# Quick**TIPS**

## **TINNITUS**

## **PRODUCT AVAILABILITY:** Synergy Devices, Z Series microRIC Devices, and Xino Tinnitus Devices

Prior to enabling the tinnitus stimulus, consider reviewing the *Multiflex Tinnitus Technology Handbook* for additional information regarding patient evaluation and consultation, treatment considerations, and professional resources.

## **HEARING DEVICE FITTING**

- 1. Launch Inspire X, then connect hearing devices.
- 2. Program the hearing devices for audibility and comfort. Refer to the *Initial Fit Protocol QuickTips* for additional information.
- 3. Once devices have been programmed and desired sound quality/ audibility is achieved, continue on to *Tinnitus Stimulus Programming*  below either during the initial fit or during a follow-up session.

## **TINNITUS STIMULUS PROGRAMMING**

- 1. Select Tinnitus on the left navigation bar.
- 2. Alert the patient that they will be hearing a white noise sound shortly.
- **3.** Select the desired memory to enable the tinnitus stimulus in. NOTE: The tinnitus stimulus is supported in all memories except for phone, coil, and loop memories.
- 4. Select Enable Tinnitus Stimulus to turn on the stimulus.
- **5.** The Tinnitus Best Fit algorithm will customize the tinnitus stimulus based on the patient's audiogram.
- 6. Adjust tinnitus stimulus for patient comfort and audibility. The stimulus should be audible to the level where the patient can hear it, and comfortable to the level where the patient can listen to it for extended periods of time.
	- » If the stimulus is overall too loud or too soft/inaudible: Select All on the table, then use the up and down arrows to increase or decrease the output.

hearing professionals to customize a sound stimulus designed to relieve

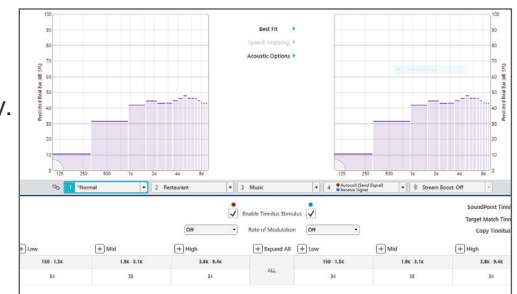

Enable Tinnitus Stimulus

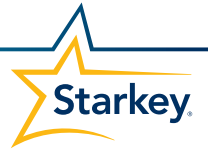

## **ADDITIONAL TINNITUS ADJUSTMENTS**

Select Tinnitus from the left navigation bar to access all additional tinnitus adjustments.

#### *Shape the Tinnitus Stimulus*

- 1. Consider adjusting individual channels and bands to meet patient preferences or to reflect the results of a pitch-matching procedure.
- 2. Select Low, Mid, and/or High band(s) on the table OR select the plus signs to expand the table and view individual bands. Select multiple bands by holding down the CTRL key and selecting all desired bands.
- **3.** Select the Up/Down arrows to increase/decrease the output of the tinnitus stimulus within the selected bands.

#### *Modulate the Tinnitus Stimulus*

Modulation varies the volume and pitch over time and is designed to deliver a more relaxing sound quality. Modulation defaults OFF when the tinnitus stimulus is enabled.

1. Select Rate of Modulation from the drop-down menu. Options include: Off, Slow, Medium, and Fast.

#### *Configure Multiple Tinnitus Memories*

- 1. Select the desired Memory to enable the tinnitus stimulus in.
- 2. Select Enable Tinnitus Stimulus to enable the tinnitus stimulus for the selected memory.

#### *SoundPoint Tinnitus*

SoundPoint Tinnitus is a patient fitting and counseling tool in which professionals give patients the ability to make slight, subjective adjustments to the tinnitus stimulus. Refer to the *SoundPoint and SoundPoint Tinnitus QuickTIP* for additional information.

#### *Target Match Tinnitus*

Select Target Match Tinnitus to reset the tinnitus stimulus in the selected memory to original settings, based off of the patient's audiometric data.

#### *Copy Tinnitus*

Select Copy Tinnitus to copy the tinnitus settings from one memory to another.

#### *Microphone On*

The microphones of the hearing devices will remain on by default when enabling a tinnitus stimulus. De-select Microphone On to turn the microphones off on a per-memory basis. **Example 2017 Starkey. All Rights Reserved.** 4/17 MISC4727-00-EE-ST

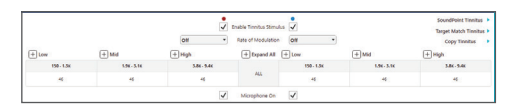

Tinnitus Adjustments

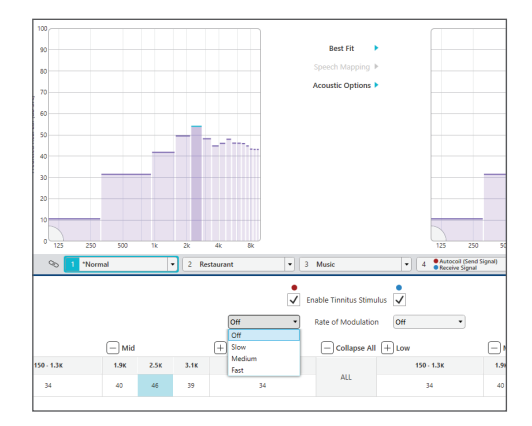

Tinnitus Modulation

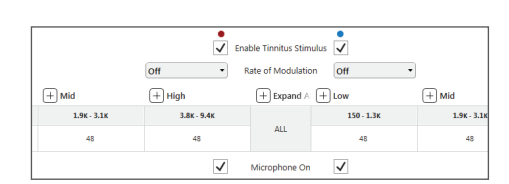

Microphone On

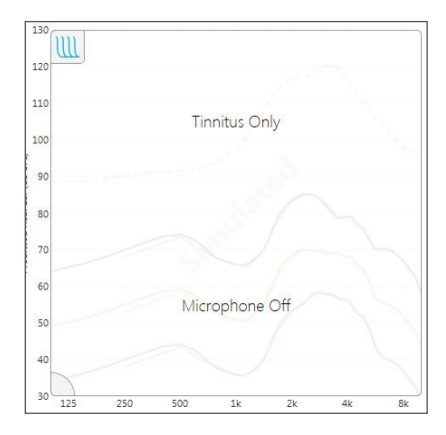

Microphone Off